# **PRESTO™ GIGABIT USB 3.0**

USB 3.0 TO GIGABIT ETHERNETアダプタ

## クイックスタートガイド

## 製品に含まれるもの

製品は以下の本体と付属品で構成されます。一式すべてが揃っていることを 確認してください

- Presto Gigabit USB 3.0 USB 3.0 to Gigabit Ethernetアダプタ
- USB 3.0ケーブル

## システム必要条件

お使いのシステムでPresto Gigabit USB 3.0を使用するためには以下の条件 を満たす必要があります。

- USB 3.0、またはUSB 2.0\*ポート1基
- OS X® 10.6以降、Windows® 8、Windows 7或いはWindows Vista®
- インターネット接続環境 (ドライバのダウンロードのため)

\* PrestoアダプタはUSB 2.0ポートと互換性がありますが、転送速度は 低下します。

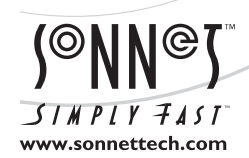

ソフトウエアのアップデータ、リンクはSonnetのウェブサイト(www.sonnettech.com/jp)からご利用ください。日本国内のテクニカルサポート、製品についての情報は、 製品をお買い求めになられた販売店までお問い合わせください。お問い合わせの前にこのユーザガイドをもう一度よくお読みください。

Sonnet Technologies, Inc., Irvine, California USA • Tel: 1-949-587-3500 • www.sonnettech.com/jp

©2015 Sonnet Technologies, Inc. All rights reserved. SonnetおよびSonnetのロゴ、Simply FastおよびSimply Fastのロゴ、PrestoはSonnet Technologies, Inc.の商標です。 Mac. Macロ<br>ゴ、OS Xは米国内または他国におけるApple Inc.の登録商標です。Thunderbolt およびThunderboltロゴは、米国内

## インストール手順

## インストールと設定手順 MACの場合

この項では、Presto Gigabit USB 3.0アダプタMac コンピュータ用ソフトウ エアのインストール手順および基本的なネットワーク接続 設定手順につ いて書かれています。Presto Gigabit USB 3.0をWindows PCで使用する場 合は、次ページの「Windowsの場合のインストールと設定手順」に進んでく ださい。

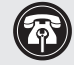

参考情報:ソフトウエアのインストールを完了するには、コン ピュータの再起動が必要です。<br>- インディングの転送速度をサポート

## OS X ドライバのダウンロードとインストール

この項では、お使いのコンピュータでPresto Gigabit USB 3.0カードを使う ためのドライバをダウンロードしインストールする手順について書かれて います。

- **1.** Webブラウザを起動し「www.sonnettech.com/support」にアクセス し、 Downloads > Manual > Knowledgebase とリンクをクリックしてゆ きます。
- **2.** 「Support Categories」ページ内、「Accessories」リンクをクリック し、Presto Gigabit USB 3.0リンクをクリックします。
- **3**. Presto Gigabit USB 3.0ページ、「Driver」リンクをクリックしま す。"Presto Gigabit USB 3.0 Driver (OS X)"のところにある「Download Now」ボタンをクリックします。ソフトウエアがダウンロードされます。
- **4.** 「usb3-ge\_mac\_v1.4.0.dmg」ファイルをダブルクリックしま す。"AX88179"という名前のディスクイメージ が表示されます。
- **5.** "AX88179"ディスクイメージをダブルクリックし、 AX88179\_178A\_vX.x.x.pkg ファイルを (X.x.xはバージョン番号)を ダブルクリックしてドライバインストーラを起動します。
- **6.** 「Welcome to the AX88179/178A USB Ethernet adapter Driver Installer」ウィンドウが表示されるので「Continue」をクリックし ます.
- **7.** 「Standard Install」ウィンドウが表示されるので「Install」をクリ ックします。再起動中、コンピュータに表示される「Continue」をクリッ クすると インストールされます。
- **8.** 「Administrator」のパスワードを求められたら応じて入力し「Install」 をクリックします。 ソフトウエアがインストールされます。
- **9.** 次の表示のウィンドウではコンピュータを再起動しドライバのイ ンストールを完了します。コンピュータ再起動したら、インストールは 完了です。

#### システム設定の手順—Macの場合

以下は、Presto Gigabit USB 3.0をお使いのコンピュータのネットワーク 接続用として増設する場合に必要な手順です。

**1.** Ethernetケーブルの一方の端をPresto Gigabit USB 3.0アダプ タの Ethernetポートに接続し、もう一方の端をケーブル、DSLモデム、 ネットワークに接続します。

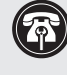

するためにはUSB 3.0ケーブルとコンピュータにUSB 3.0ポートが必 要です。Prestoアダプタとコンピュータ間においてUSB 2.0ケーブルを 使用或いはUSB 2.0ポートへの接続は可能ですが、パフォーマンスの劣化が 生じます。

- **2.** 付属のUSB 3.0ケーブル等を使用しPrestoアダプタとコンピュータの USBポートの間を接続します。新規ネットワークインターフェースが検 知された旨のウィンドウが表示されます。「ネットワーク環境設定… 」 ボタンをクリックします。ネットワーク設定環境が選択された状態でシ ステム環境設定が開きます。
- **3.** システム環境設定が開いていなかった場合は開き、「ネットワー ク環境設定…」ボタンをクリックします。
- **4.** ネットワーク環境設定が開いていなかった場合は開き、パネル 左側よりPresto Gigabit USB 3.0をクリックし、必要に応じて設定を行 います。
- **5.** 設定変更を行ったあとは、「Apply」ボタンをクリックします。
- **6.** システム環境設定を閉じます。既存の設定のままで使用する場 合はこれでインストール作業は完了です。設定方法に関する追加情 報はMac Help (Finder > Help > Macヘルプ) およびwww.info.apple. comにアクセスし"network, Ethernet"のキーワードから表示される様 々な記事を参照してください。

## インストール手順

## WINDOWSの場合のインストールと設定手順

この項では、Presto Gigabit USB 3.0アダプタWindows コンピュータ用 ソフトウエアのインストール手順および基本的なネットワーク接続 設定 手順について書かれています。

## Windows 8 Driverダウンロードとインストール 手順

- **1.** コンピュータを起動し、Internet Explorerを開きwww.sonnettech. com/support へアクセス、Downloads > Manual > Knowledgebaseと リンクをクリックします。
- **2.** 「Support Categories」ページ内、click the 「Accessories」リンク を、and then click Presto Gigabit USB 3.0リンク.
- **3.** Presto Gigabit USB 3.0ページで、「Driver」リンクをクリックします。 次いで"Presto Gigabit USB 3.0 Drivers (Windows 8)"のところにある 「Download Now」ボタンをクリックします。ファイルを開くか保存する かと尋ねるメッセージウィンドウが表示されるので「Save」をクリックし ます。
- **4.** ダウンロードが完了した旨のウィンドウの表示では、「Open」をクリック します。デスクトップ画面が表示されます。「AX88179\_178A… 」フォ ルダが内包されるフォルダをクリックします。
- **5**. 保存先を確認後「Extract all」をクリックします。「Select a Destination and Extract Files」ウィンドウが表示されます。新規保存先あるいは初 期設定の保存先にするか決め、「Extract」をクリックします。ファイルの 内容が解凍されます。
- **6.** 「AX88179\_178A…」フォルダをダブルクリックし「Setup」アプリケー ションファイルをダブルクリックしてインストーラを起動します。お使い のコンピュータにて「User Access Control (UAC)」を無効化していな い場合は、プログラムを実行して良いか許可を求める別ウィンドウが 表示されます。「Yes」をクリックします。
- **7.** 「Install Shield Wizard」ウィンドウが短時間表示されたのち自動的に 消えます。
- **8.** 「Install Shield Wizard Complete」ウィンドウが表示されたら「Finish」 をクリックします。インストールが完了します。

## Windows 7 Driverダウンロードとインストール 手順

- **1.** 「Start」 お使いのコンピュータを、Webブラウザでwww.sonnettech.com/supportにアクセスし、Downloads > Manual > Knowledgebaseリンクを辿りクリックします。
- **2.** 「Support Categories」ページ内、「Accessories」リンクをクリック し、「Presto Gigabit USB 3.0」リンクをクリックします。
- **3.** Presto Gigabit USB 3.0ページで、「Driver」リンクをクリック し、"Presto Gigabit USB 3.0 Drivers (Windows 7)"の「Download Now」ボタンをクリック、「Save Target As」をクリックします。「Save Target As」ウィンドウが表示されます。
- **4**. ダウンロード保存先を選択して 「Save」をクリックします。ソフトウエア がダウンロードされます。
- **5.** 「AX88179\_178A…」zipファイルをダブルクリックします。新規 ウィンドウが表示されます。新規ウィンドウのメニューバーで"Extract all files"をクリックします。新規ウィンドウが表示されます。
- **6.** 「Select a Destination and Extract Files」ウィンドウで「Extract」をク リックします。ファイルの内容が解凍されます。
- **7.** 「AX88179\_178A…」zipフォルダをダブルクリックします。フォルダ 内をダブルクリックします。
- **8.** 「Setup」アプリケーションファイルをダブルクリックしてインストー ラを起動します。お使いのコンピュータにて「User Access Control (UAC)」を無効化していない場合は、プログラムを実行して良いか許 可を求める別ウィンドウが表示されます。「Yes」をクリックします。
- **9.** 「Install Shield Wizard」ウィンドウが短時間表示されたのち自動的 に消えます。
- **10.** 「Install Shield Wizard Complete」ウィンドウが表示されたら「Finish」をクリックします。インストールが完了します。

#### Windows Vista Driverダウンロードとインストール 手順

- **1.** 「Start」 お使いのコンピュータを、Webブラウザでwww. sonnettech.com/supportにアクセスし、Downloads > Manual > Knowledgebaseリンクを辿りクリックします。
- **2.** 「Support Categories」ページ内、「Accessories」リンクをクリックし、 「Presto Gigabit USB 3.0」リンクをクリックします。
- **3.** Presto Gigabit USB 3.0ページで、「Driver」リンクをクリック し"Presto Gigabit USB 3.0 Drivers (Windows Vista)"の「Download Now」ボタンをクリック、ファイルを保存するか開くかを訊かれる際は 「Save File」をクリックし「OK」をクリックします。ダウンロード保存先 を選択して 「Save」をクリックします。ソフトウエアがダウンロードされ ます。
- **4**. ダウンロードした「AX88179\_178A…」zipファイルの場所を確認して ダブルクリックします。新規ウィンドウが表示されます。ウィンドウ内、メ ニューバーから"Extract all files"をクリックします。新規ウィンドウが表 示されます。
- **5.** 「Select a Destination and Extract Files」ウィンドウで、「Extract」をク リックします。ファイルの中身が解凍されます。
- **6.** 「AX88179\_178A… 」フォルダをダブルクリックし、フォルダ内をダ ブルクリックします 。
- **7.** 「Setup」アプリケーションファイルをダブルクリックしてインスト ーラを起動します。お使いのコンピュータにて「User Access Control (UAC)」を無効化していない場合は、プログラムを実行して良いか許 可を求める別ウィンドウが表示されます。「Yes」をクリックします。
- **8.** 「Install Shield Wizard」ウィンドウが短時間表示されたのち自動的 に消えます。
- **9.** 「Install Shield Wizard Complete」ウィンドウが表示されたら「Finish」をクリックします。インストールが完了します。

## インストール手順

#### システム設定の手順—WINDOWSの場合

以下は、Presto Gigabit USB 3.0をお使いのコンピュータのネットワーク 接続用として増設する場合に必要な手順です。

**1.** Ethernetケーブルの一方の端をPresto Gigabit USB 3.0アダプタ の Ethernetポートに、もう一方の端をケーブルやDSLモデム、あるいは ネットワーク等に接続します。

6

参考情報:Presto Gigabit USB 3.0アダプタの転送速度をサポート するためにはUSB 3.0ケーブルとコンピュータにUSB 3.0ポートが 必要です。Prestoアダプタとコンピュータ間においてUSB 2.0 ケーブルを使用或いはUSB 2.0ポートへの接続は可能ですがパフォーマンス の劣化が生じます。

- **2.** 付属のUSB 3.0ケーブル等を使用しPrestoアダプタとコンピュータの USBポート間を接続します。
- **3.** お使いのコンピュータを起動すると、設定によってはWindowsが 自動的にPrestoアダプタを検知し設定を行います。この場合Webブラ ウザを起動しウェブサイトの閲覧ができることを確認します。
- **4**. システム環境設定が自動で開かなかった場合は、「Network and Sharing Center」から必要な変更を行います。

#### PRESTO GIGABIT USB 3.0説明

以下は、Prestoアダプタポートとインジケータのイラストと説明です。

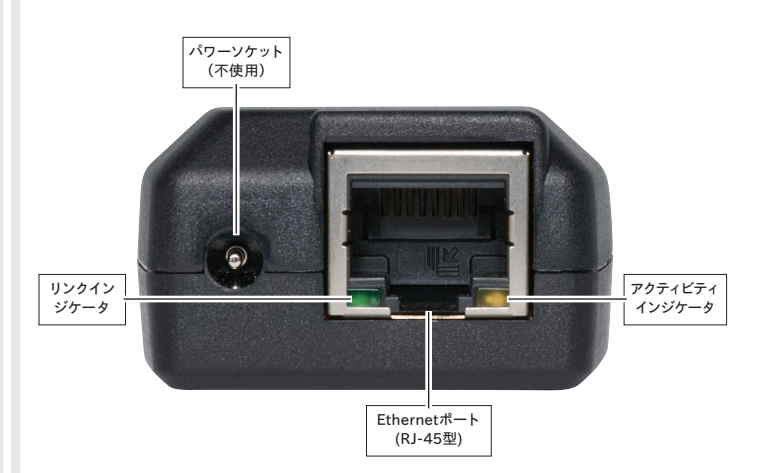

Ethernetポート――カテゴリ5、6 のRJ-45コネクタ型UTP(Unshielded Twisted Pair、アンシールデッド・ツイステッド・ペアー)ケーブルと接続可能

リンクインジケータ––緑LEDはリンクの状態を表します。

- LED消灯時、Prestoアダプタとネットワーク間にリンクはありません。
- LED点灯時、Prestoアダプタとネットワーク間にリンクが確立していま す。

アクティビティインジケータ––黄LEDはトラフィックの有無を表します。

- LED消灯時、ネットワークにトラフィックがありません。
- LED点滅時、ネットワークにトラフィックがあります。

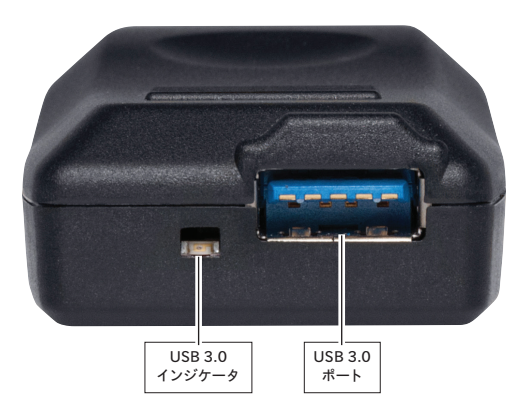

USB 3.0ポート――付属の USB 3.0ケーブル等でPrestoアダプタと コンピュータ間に接続します。

USB 3.0インジケータ――コンピュータとアダプタ間でUSB 3.0接続される と薄緑色のLEDが点灯します。